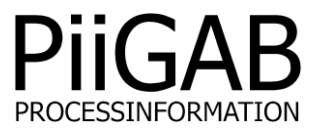

# **Getting started PiiGAB QuickPost PiiGAB M-Bus Explorer & PiiGAB M-Bus 900S**

# www.piigab.com

**PiiGAB Processinformation i Göteborg AB • Anders Carlssons gata 7 • S-417 55 Göteborg • Sweden Tel: +46(0)31 559977 • Fax: +46(0)31 227071 • email: info@piigab.se**

# **Contents**

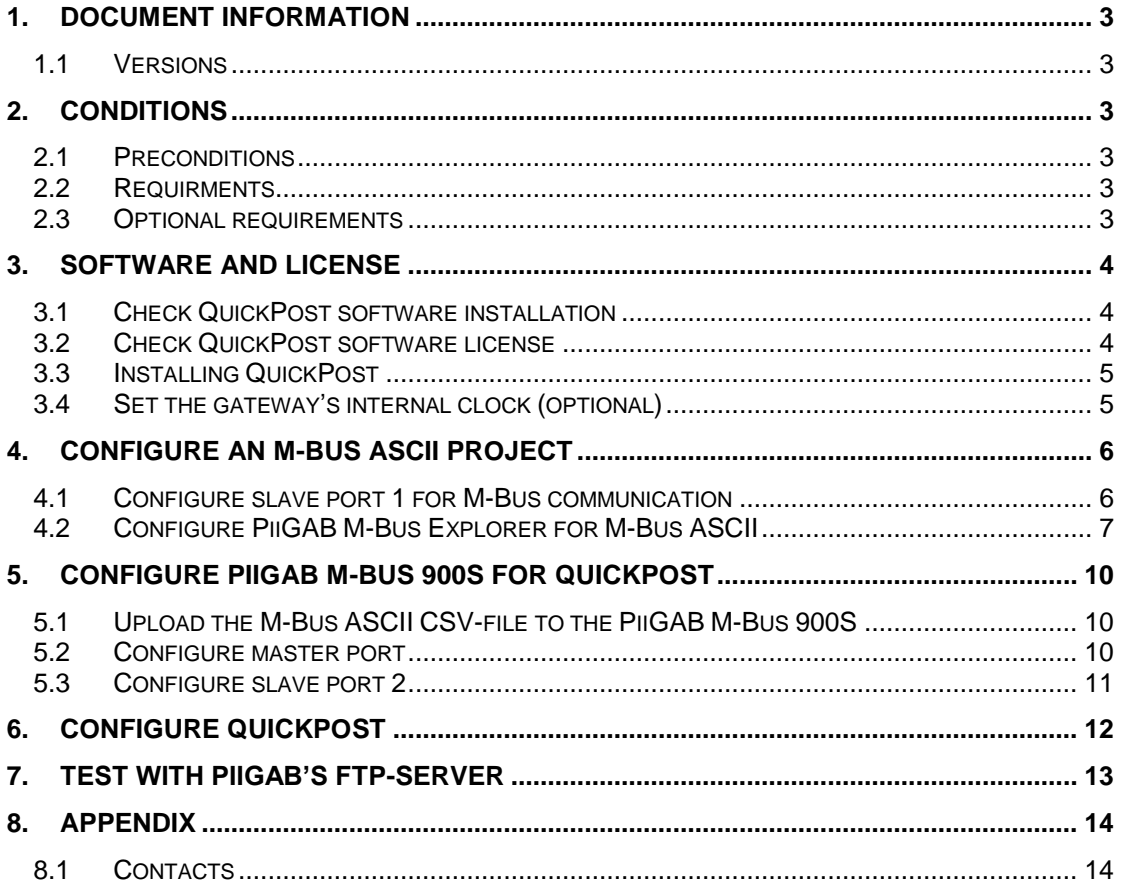

# **1. Document Information**

PiiGAB QuickPost software add-on for PiiGAB M-Bus 900S gateway is developed by PiiGAB with the purpose of helping users to transmit readings of M-Bus meters over FTP or HttpPost without the need to have specific M-Bus drivers in the computer. Inside PiiGAB M-Bus 900S there is an internal meter which will be used to represent an M-Bus meter. PiiGAB's M-Bus ASCII protocol is used to extract the raw M-Bus data from the internal meter and store it into a readable file. PiiGAB have a free and public FTP-server which you may use to test that you can send your files to.

# **1.1 Versions**

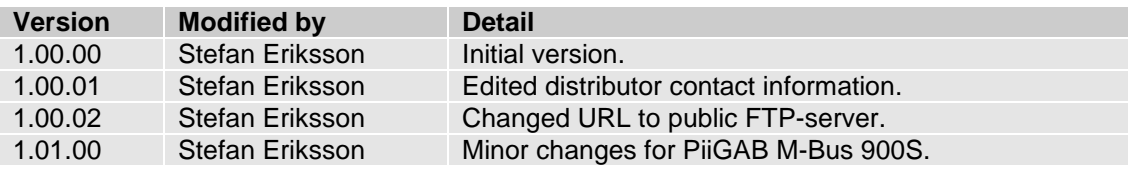

# **2. Conditions**

# **2.1 Preconditions**

<continue>

### **2.2 Requirments**

- PiiGAB M-Bus 900S gateway V2.02.02 or higher of MBusHub.
- Connection to the PiiGAB M-Bus 900S gateway and it's web interface.
- License for PiiGAB QuickPost in your PiiGAB M-Bus 900S.
- PiiGAB M-Bus Explorer installed.

### **2.3 Optional requirements**

• <continue>

# <span id="page-3-0"></span>**3. Software and license**

This section will describe how to check the software and license for the QuickPost.

## **3.1 Check QuickPost software installation**

1. Open PiiGAB M-Bus 900S's web interface.

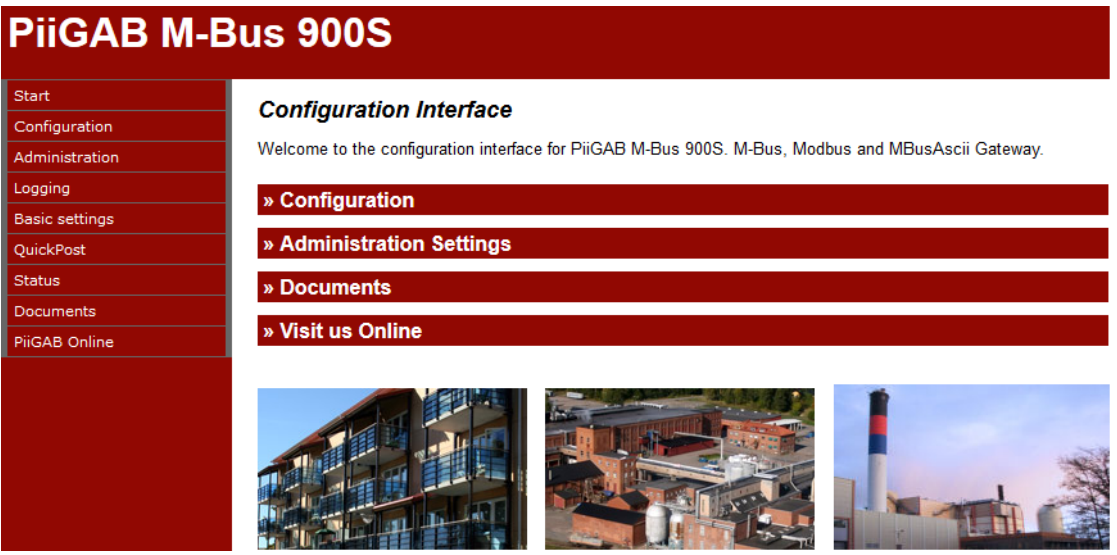

2. In the left navigation field, make sure *QuickPost* is present.

Note:

If you don't have QuickPost available in the navigation field please go to [section](#page-4-0) *3.3 [Installation QuickPost](#page-4-0)* for instructions how to install it.

# **3.2 Check QuickPost software license**

- 1. Open PiiGAB M-Bus 900S's web interface.
- 2. Click on *Administration.*
- 3. Go down to the section called *License.*
- 4. Make sure *QuickPost* is visible in the *Protocols* field.

#### **License**

**Active License** 

**Loads: 20 Loads Clients: 2 Clients** Protocols: MBus.2, -, MBusAscii.1, -, -, -, -, -, -, -, -, -, -, -, QuickPost.100, Serial Nr: 25133188

Note:

If you don't have a license enabling QuickPost, please contact PiiGAB to order it. Make sure to specify the PiiGAB M-Bus 900S's serial number.

### <span id="page-4-0"></span>**3.3 Installing QuickPost**

If your PiiGAB M-Bus 900S lacks QuickPost software you can download it and install it your self:

- 1. Go to PiiGAB's homepage [www.piigab.com](http://www.piigab.com/) and the download section.
- 2. Download the QuickPost file to your computer.
- 3. Open PiiGAB M-Bus 900S's web interface.
- 4. Click on *Administration.*
- 5. Go down to the *Update software* section.

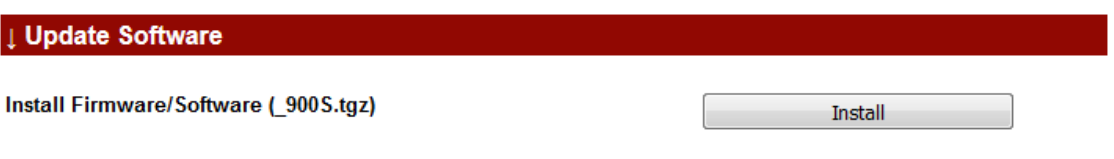

Bläddra... Ingen fil är vald.

- 6. Press the *Browse* (Bläddra…) button and browse the QuickPost file on your computer.
- 7. Press the *Install* button.
- 8. Wait a couple of seconds to let the installation complete.
- 9. Update/refresh your browse.
- 10. QuickPost should now be present in the left navigation field.

### **3.4 Set the gateway's internal clock (optional)**

It's recommended to set the internal clock in the PiiGAB M-Bus 900S to match the FTP- or HttpPost-servers' clock.

- 1. Open PiiGAB M-Bus 900S's web interface.
- 2. Click on *Administration.*
- 3. Go down to the *Time and Date* section.

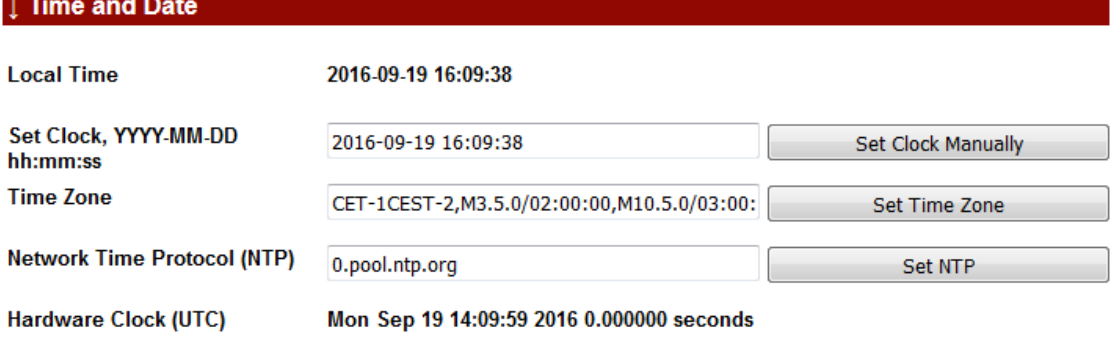

4. Configure the internal clock as best suits your site.

# **4. Configure an M-Bus ASCII project**

This section will describe how to configure an M-Bus ASCII protocol in PiiGAB M-Bus Explorer to read the internal meter in PiiGAB M-Bus 900S.

### **4.1 Configure slave port 1 for M-Bus communication**

Slave port 1 can be used to read the internal meter inside your PiiGAB M-Bus 900S.

- 1. Open PiiGAB M-Bus 900S's web interface.
- 2. Click on *Configuration.*
- 3. Click the *Slave port 1* tab.
- 4. Configure slave port 1 as the picture bellow.

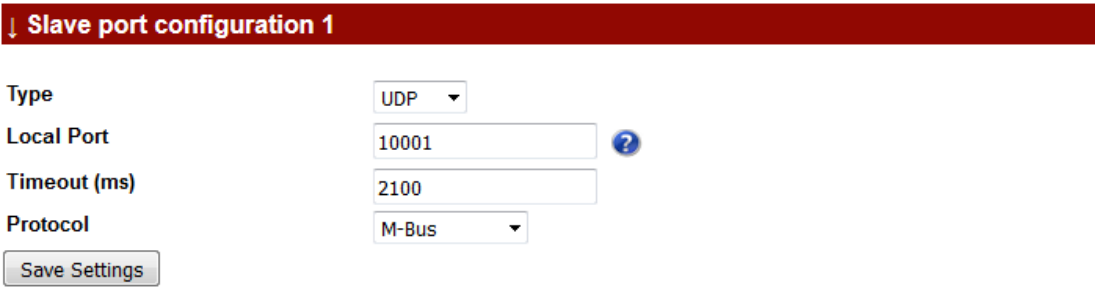

5. Press *Save Settings* button.

Slave port 1 is now configured for M-Bus communication. You can read the internal meter in *PiiGAB M-Bus Setup Wizard* with primary address 251.

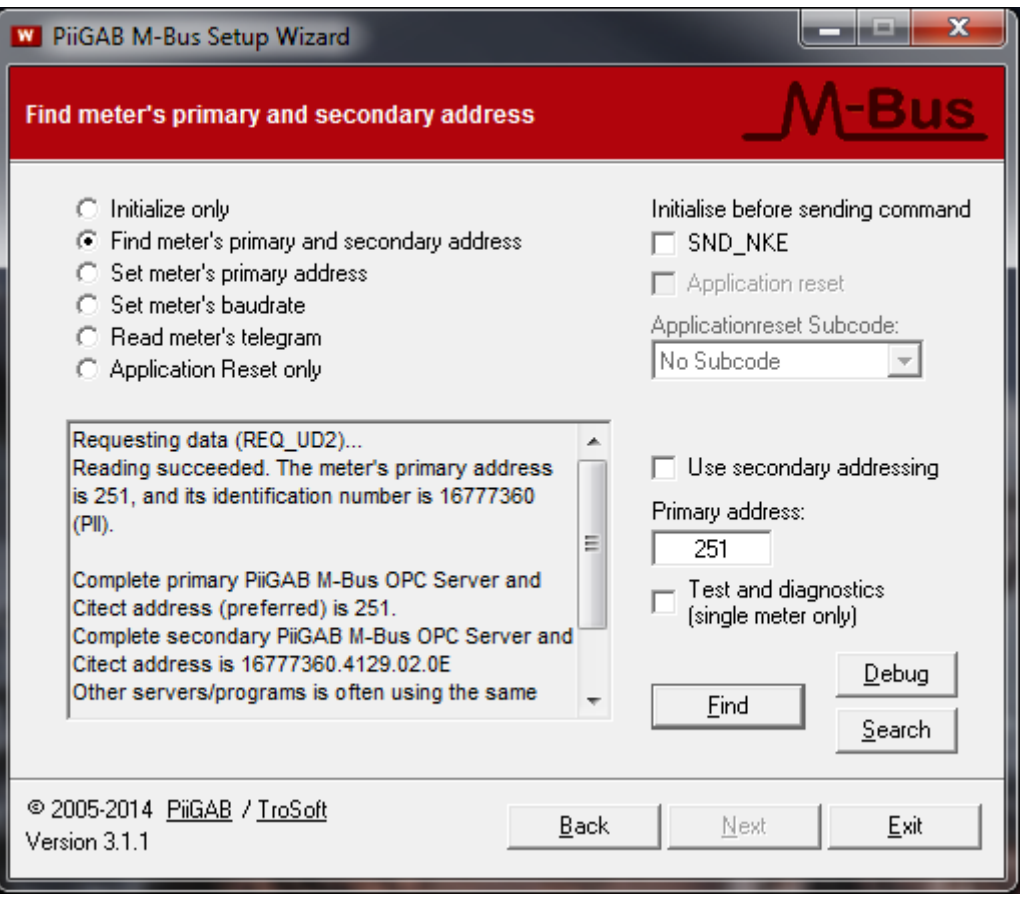

# **4.2 Configure PiiGAB M-Bus Explorer for M-Bus ASCII**

The internal meter inside PiiGAB M-Bus 900S contains for instance of M-Bus voltage, M-Bus current and the serial number. The voltage, current and serial number can be used to represent actual values from an M-Bus meter.

- 1. Start *PiiGAB M-Bus Explorer.*
- 2. Create a new M-Bus ASCII project.

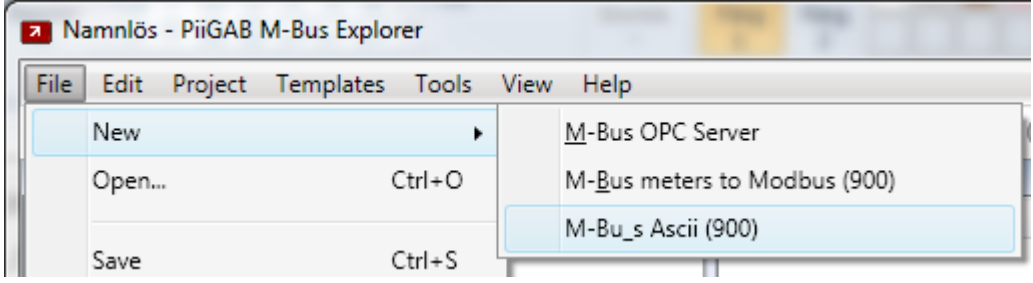

3. Create a new channel and configure it as the picture below.

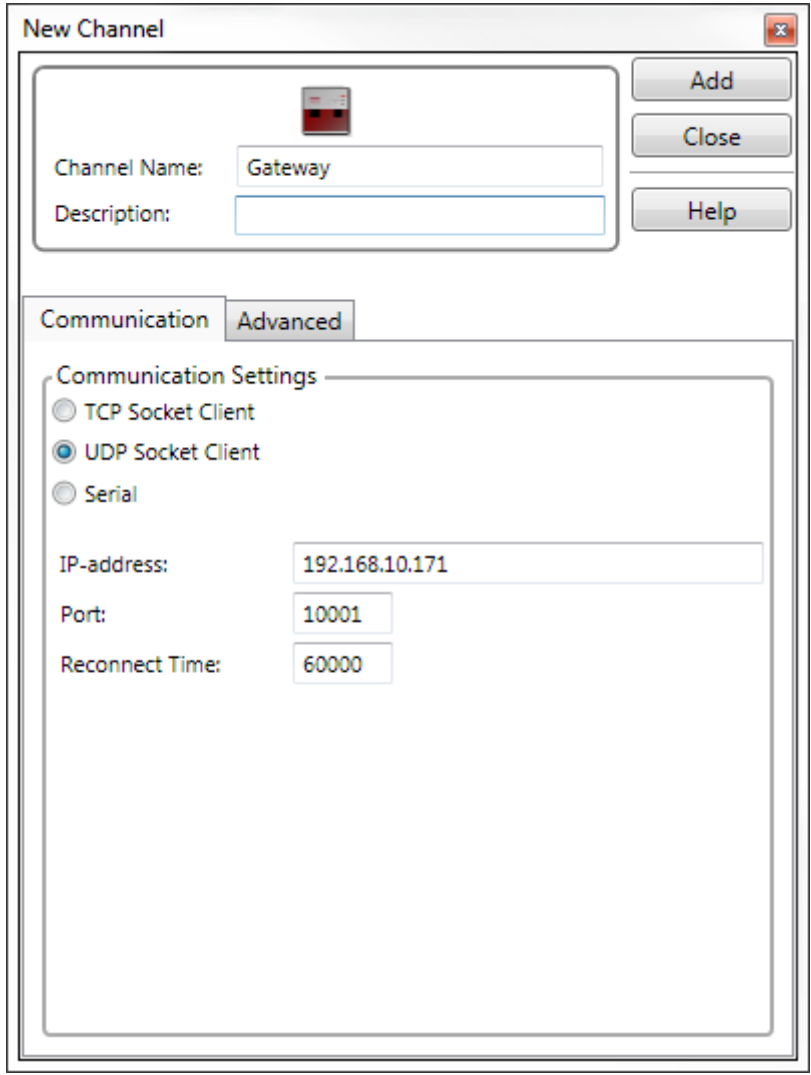

#### Note:

Your PiiGAB M-Bus 900S's IP-address may be something different than the example.

4. Create a new meter and configure it as the picture below.

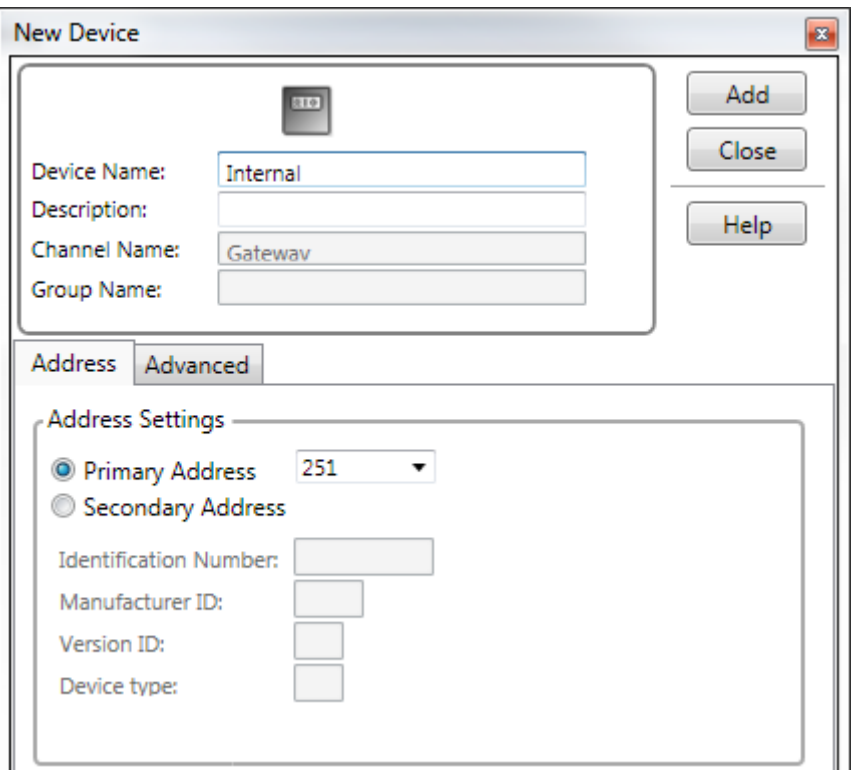

5. Create three OPC-items in the meter. The specifications for the OPC-items are.

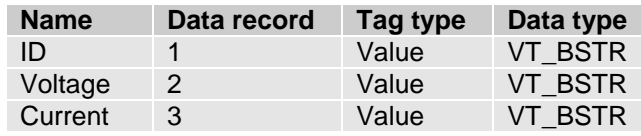

The configuration of the three OPC-items should be as the picture below:

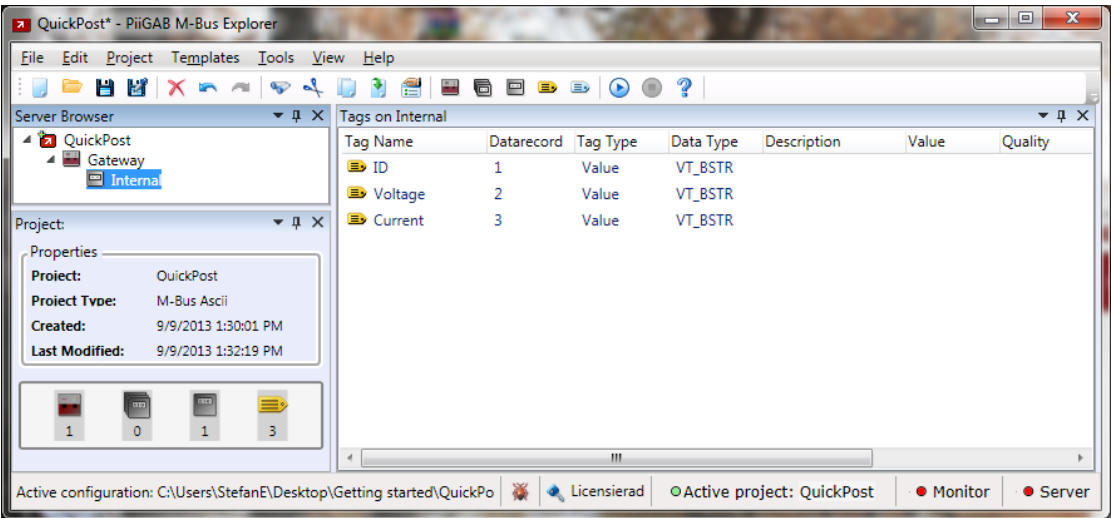

6. Set the project as active project.

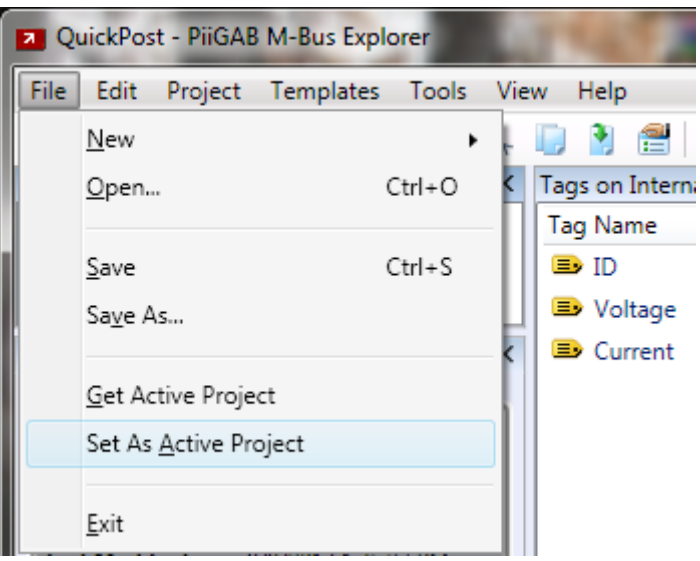

7. Make sure the project is the active project and the server indication is steady red.

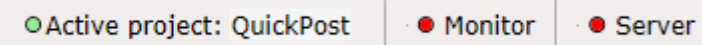

- 8. Save the project.
- 9. Start the monitor function by pressing the **button**.
- 10. Wait for *Quality* cell for each OPC-item to change to *Good.*

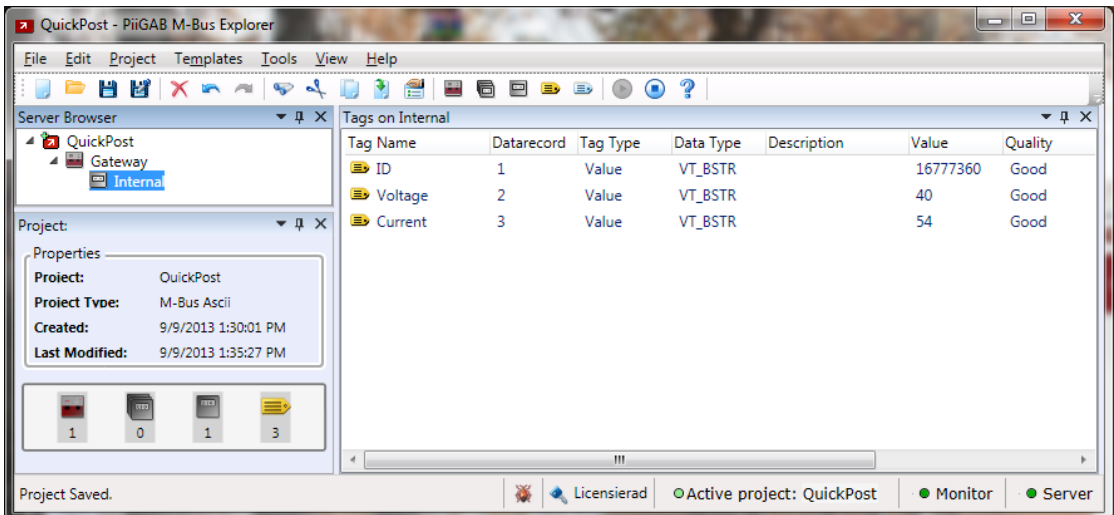

#### Note:

If you don't have quality *Good* on your OPC-items then you have some configuration errors. See over primary address, IP-address, port number and protocol. You can also test the communication with *PiiGAB M-Bus Setup Wizard*.

If you receive values, simular as the picture above, you have a working M-Bus ASCII project ready for QuickPost.

**Upload** 

# **5. Configure PiiGAB M-Bus 900S for QuickPost**

This section will describe how to configure the master port and slave port 2 for QuickPost. To configure the QuickPost software please see section 6*. [Configure QuickPost](#page-11-0)*.

### **5.1 Upload the M-Bus ASCII CSV-file to the PiiGAB M-Bus 900S**

- 1. Open PiiGAB M-Bus 900S's web interface.
- 2. Click on *Configuration.*
- 3. Go to the *Upload CSV-file* section.

#### **Upload CSV/XML-File**

Bläddra... | Ingen fil är vald.

- 4. Press the *Browse (Bläddra…)* button and browse to the *M-Bus ASCII CSV-file* on your computer. The file is located in the same folder where you created the M-Bus ASCII project in PiiGAB M-Bus Explorer.
- 5. Press the *Upload* button to upload the file into the gateway.

### **5.2 Configure master port**

The CSV-file, uploaded in section 5.1, must be bound to the master port.

- 1. Open PiiGAB M-Bus 900S's web interface.
- 2. Click on *Configuration.*
- 3. Click the *Master port* tab.
- 4. Select the CSV-file you uploaded in section 5.1 in the *Configuration File* field.
- 5. Press *Save Settings* button.

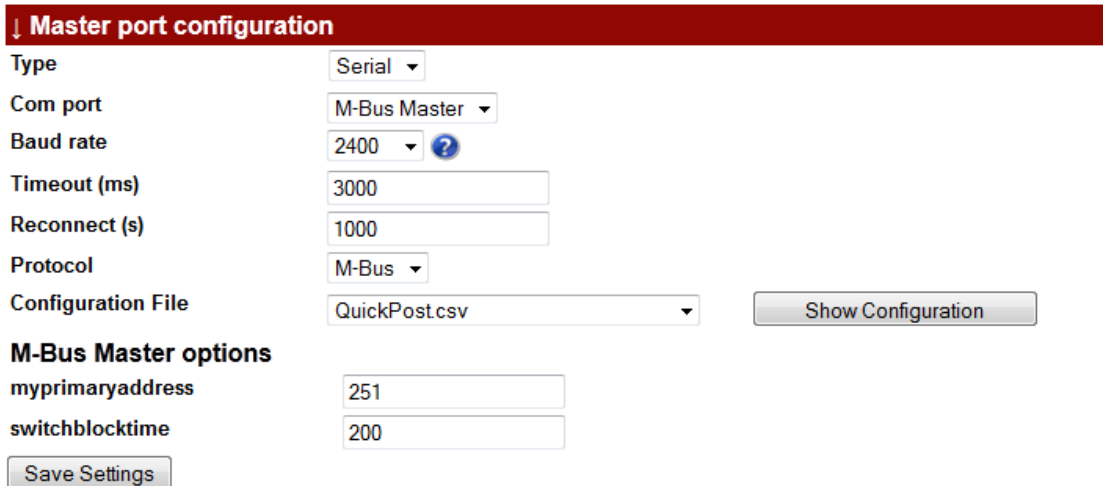

# **5.3 Configure slave port 2**

One of the PiiGAB M-Bus 900S's slave ports must be configured for M-Bus ASCII. Slave port 2 can be chosen for M-Bus ASCII since slave port 1 is already used for M-Bus communication. With this setup M-Bus communication with PiiGAB M-Bus Explorer and other M-Bus clients goes through slave port 1 and M-Bus ASCII goes through slave port 2.

#### Note:

If you have a license which only enables one slave port you can use slave port 1 instead of slave port 2.

- 1. Open PiiGAB M-Bus 900S's web interface.
- 2. Click on *Configuration.*
- 3. Click the *Slave port 2* tab.
- 4. Configure slave port 2 according to the picture below.
- 5. Press *Save Settings* button.

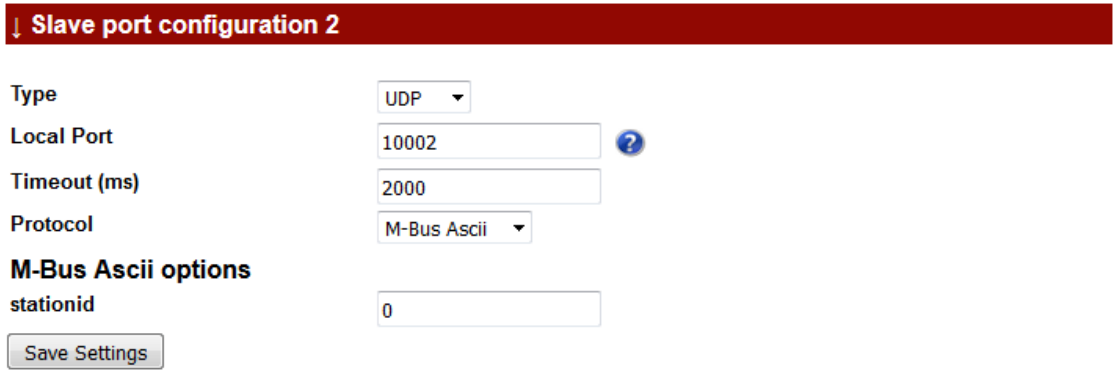

# <span id="page-11-0"></span>**6. Configure QuickPost**

This will describe the basic of configure QuickPost. Make sure QuickPost is installed and you have license for QuickPost. Please see section *[3. Software and license](#page-3-0)*.

- 1. Open PiiGAB M-Bus 900S's web interface.
- 2. Click on *QuickPost.*

**Version 1.01.01** 

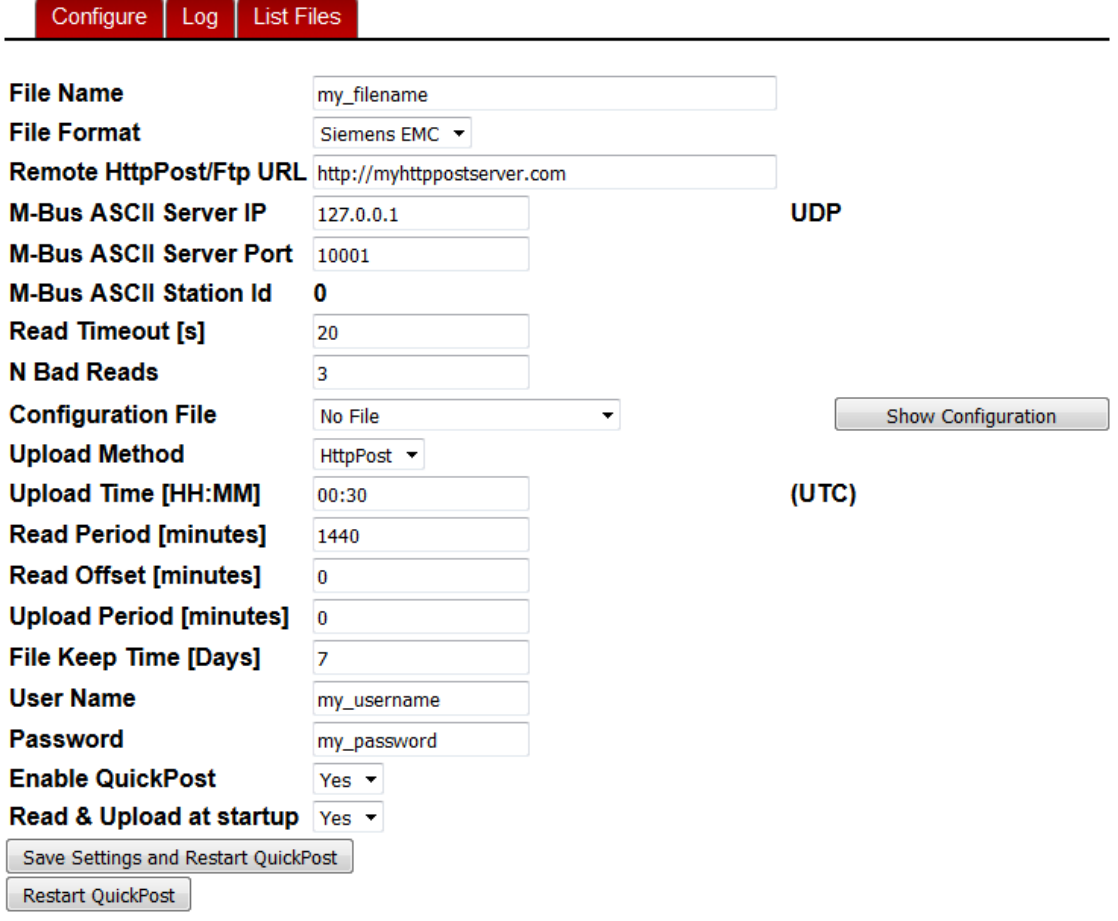

- 3. All fields must be specified for the QuickPost to work properly.
	- o Note the *Configuration File* field should be the same as the configuration file on the Master port.
	- o Please see the manual of QuickPost for a detail description of all fields.
- 4. Use the *Enable QuickPost* switch to either enable or disable the QuickPost process.
- 5. Press *Save Settings and Restarts QuickPost*.

# **7. Test with PiiGAB's FTP-server**

You may test your configuration to PiiGAB's public FTP-server.

1. Please configure the QuickPost as the picture below:

**Version 1.01.01** 

#### **List Files** Configure Log

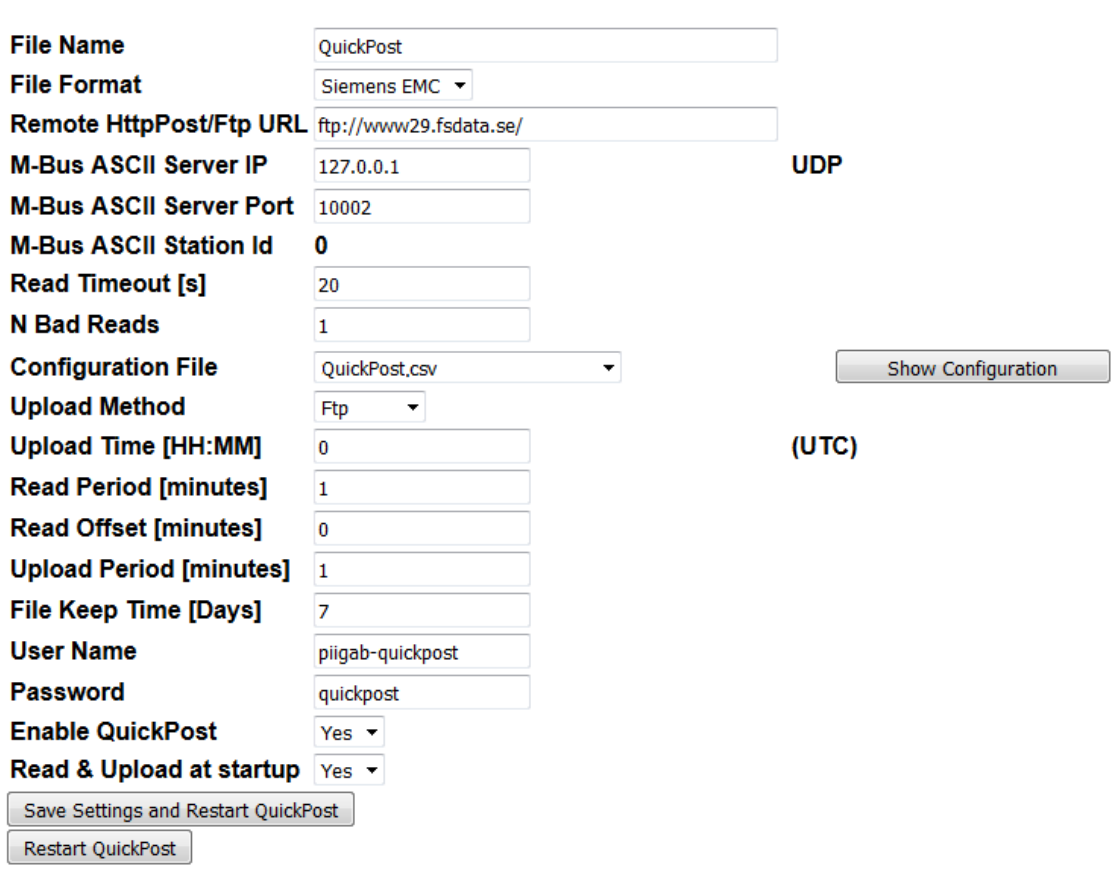

2. Press the *Save Settings and restart QuickPost* button.

This should read the internal meter each minute and upload the result in a separate file to the FTP-server.

You may use any FTP-client to connect to the FTP-server and check that your file has been sent. There is a built-in **FTP-client in Windows Explorer** which you can use.

# **8. Appendix 8.1 Contacts**

### **PiiGAB Processinformation**

Anders Carlssons gata 7 417 55 Göteborg Sweden

Phone + 46 31 55 99 77 [www.piigab.com](http://www.piigab.com/)

# **Distributors**

Please contact our distributors in respective countries:

#### **Germany**

**Relay GmbH** Stettiner Str. 38 33106 Paderborn **Germany** 

Phone +49 5251 17670 [www.relay.de](http://www.relay.de/)

#### **Czech Republic**

**Papouch store s.r.o.** Strasnicka 3165/1b 102 00 PRAGUE 10 Czech Republic

Phone +420 267 314 267-8 [www.papouch.com](http://www.papouch.com/)

**Norway Autic Systems AS** Stoltenbergs gate 48

3110 Tønsberg

Norway

Phone +47 33 30 09 50 [www.autic.no](http://www.autic.no/)